## **Zeichnungsstandards als Voreinstellung**

Im Administratormode können die xml-Dateien, die z. B. bei der Installation gespeichert wurden unter C:\Programme\CATIA\_R15\intel\_a\reffiles\Drafting, modifiziert und in einem eigenen Verzeichnis gespeichert werden.

Beispiel: C:\Dokumente und Einstellungen\user\Anwendungsdaten\ DassaultSystemes\ZeichnungsstandardsR15\drafting

Das Verzeichnis für die modifizierten Standards muss vor dem Start im Administratormode

- erstellt sein
- als Variable CATCollectionStandard in der Umgebungsdatei gesetzt sein, z. B. CATCollectionStandard=C:\Dokumente und Einstellungen\*user*\Anwendungsdaten\ DassaultSystemes\ZeichnungsstandardsR15.

Manchmal ist es einfacher, die xml-Datei direkt zu editieren. Das geht bei mir nur mit WinXP, nicht aber mit Win2000. Beispielsweise können dann mit Suchen => Ersetzen viel schneller Voreinstellungen für Bemaßungen modifiziert werden. Bei der – natürlich viel sichereren – Variante in der Administrator-CATIA-Sitzung mit Tools => Standards sind dagegen alle Bemaßungsarten einzeln zu modifizieren.

## **1 Datei für benutzerdefinierte Zeichnungsstandards**

Verzeichnis anlegen, in das die im Administratormode modifizierten Zeichnungsstandardxml-Dateien geschrieben werden sollen, z. B.

C:\Dokumente und Einstellungen\*user*\Anwendungsdaten\DassaultSystemes\ ZeichnungsstandardsR15.

In diesem Verzeichnis das Unterverzeichnis drafting anlegen.

# **2 Umgebung (Environment)**

### **2.1 Kopie einer Umgebungsdatei editieren**

Entweder einfach

• CATIA-Desktop-Symbol kopieren und Kopie auf Desktop einfügen, danach (rechte Maustaste RMT auf Symbol > Eigenschaften > Register Verknüpfung) im CATEnv-Verzeichnis (Pfad direnv) angegebene Umgebungsdatei \*.txt kopieren, einfügen und editieren (wie unter 2.2, Nr. 3). Im nachfolgenden Beispiel wäre das die Datei R15.txt im Verzeichnis CATEnv.

C:\Programme\CATIAR15\intel\_a\code\bin\CATSTART.exe -run "CNEXT.exe" -env **R15** -direnv "C:\Dokumente und Einstellungen\*user*\Anwendungsdaten\DassaultSystemes\**CATEnv**" –nowindow oder

• neue Umgebung erstellen gem. Punkt 2.2

#### **2.2 Neue CATIA-Benutzerumgebung für Administrator erstellen**

- 1. Start > Programme > CATIA > Tools > Environment Editor V5Rxx\_xxx
- 2. Register Umgebung > Neu
	- Name: R15\_admin (oder admin.B15 als CATIA-übliche Benennung). Im CATEnv wird dann die Umgebung mit der Benennung "R15 admin.txt" angelegt
	- Installationspfad: z. B. D:\CATIA\_V5, nicht verändern!
	- Modus: Benutzer
	- □ Vorhandene Umgebung überschreiben
	- $\boxtimes$  Dektop-Symbol hinzufügen
	- $\boxtimes$  Im Menü Start eine Verknüpfung erstellen

**OK** 

- 3. Variable der neuen Umgebung anpassen
	- Anzupassende Umgebung, z. B. R15 admin.txt, im oberen Feld markieren und im unteren Feld editieren
	- CATCollectionStandard=

Ist das Verzeichnis, in dem die vom Administrator vorgenommenen Veränderungen der xml-Dateien gespeichert werden. Die gleiche Variable ist auch in den Umgebungsdateien zu setzen, von denen aus auf die vom Administrator angepassten Standards zugegriffen werden soll.

Mit linker Maustaste (LMT) auf Variable CATCollectionStandard = klicken ⇒ markiert > mit rechter Maustaste (RMT) auf markierte Variable ⇒ Variable bearbeiten > als Wert Pfad eintragen, z. B.

CATCollectionStandard= C:\Dokumente und Einstellungen\ *user*\Anwendungsdaten\DassaultSystemes\ ZeichnungsstandardsR15

4. Umgebungseditor verlassen ( $\boxtimes$  oben rts.) Abfrage Änderungen speichern Ja

## **3 Desktopverknüpfung für den Administratormodus anpassen**

- RMT auf neu erstelltes Desktopsymbol > Eigenschaften
- Eintrag von

D:\CATIA\_V5\intel\_a\code\bin\CATSTART.exe -run "CNEXT.exe" -env R15\_admin direnv "C:\Dokumente und Einstellungen\*user*\Anwendungsdaten \DassaultSystemes\CATEnv" -nowindow

abändern in

D:\CATIA\_V5\intel\_a\code\bin\CATSTART.exe -run "CNEXT.exe -admin" -env R15\_admin -direny "C:\Dokumente und Einstellungen\*user*\Anwendungsdaten\DassaultSystemes\CATEnv" -nowindow

Mit ...\bin\CNEXT.exe wird CATIA gestartet, ohne dass eine Baugruppe geöffnet bzw. bei der Option manuelle Teilenummereingabe das Eingabefenster für den Baugruppennamen angeboten wird. Der Administratormodus verlangt aber die CATSTART.exe.

### **4 Zeichnungsstandards im Administratormodus anpassen**

- Tools > Standards Kategorie: drafting Datei: z. B. ISO
- Modifikationen vornehmen

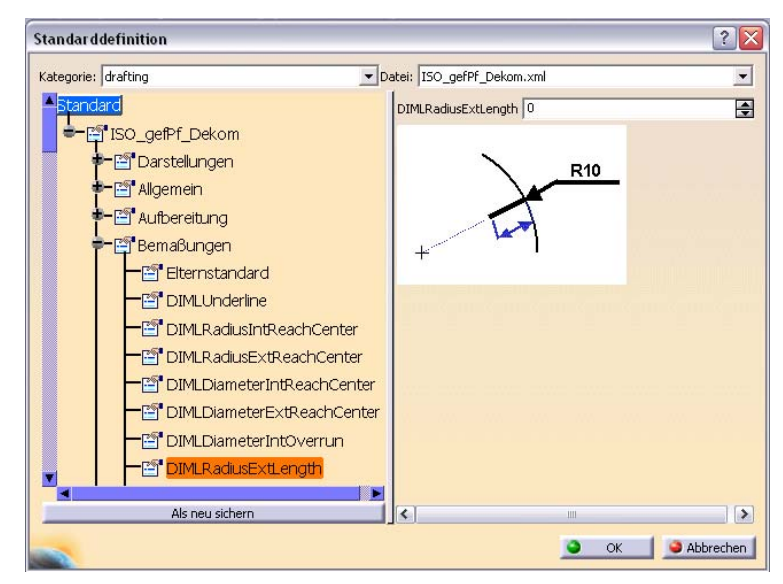

Als neu sichern

Sichern unter: Verzeichnis wählen, z. B. C:\Dokumente und Einstellungen\ *user*\Anwendungsdaten\DassaultSystemes\ZeichnungsstandardsR15\drafting Datei z. B. ISO\_gefPf\_Dekom.xml

Beim Neustart von CATIA steht dann diese modifizierte \*.xml mit zur Auswahl.